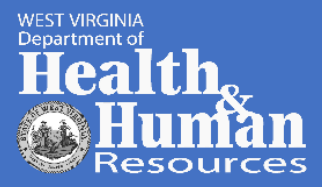

# **COVID-19**

# **VACCINE ADMINISTRATION MANAGEMENT SYSTEM (VAMS) INVENTORY MANAGEMENT TIPS**

Vaccine Administration Management System (VAMS) is an optional, web-based application that supports planning and execution for temporary, mobile, or satellite COVID-19 vaccination clinics, as well as traditional medical practices that do not have existing IT systems for vaccination clinic management.

#### Managing inventory across multiple VAMS clinics

*Scenario: Your facility is actively using two clinics, called "ABC Pharmacy Standard" and "ABC Pharmacy Third Party." You receive 100 doses (10 vials) of the Moderna vaccine.*

- Your 100 doses of inventory should be **split** between the clinics you are using. For example, you can log 40 doses in ABC Pharmacy Standard and 60 doses in ABC Pharmacy Third Party.
- **Do not log the total inventory into both clinics.** Adding 100 doses to ABC Pharmacy Standard and 100 doses to ABC Pharmacy Third Party will make it appear that you have received 200 doses.

*Scenario: You have depleted your inventory in ABC Pharmacy Third Party and still have 10 more vaccinations to log.*

- 1. In your ABC Pharmacy Third Party Clinic, click the Inventory Management tab.
- 2. Click "Manually log inventory."
- 3. Log 1 vial of Moderna vaccine using the same process you used to enter your initial inventory.
- 4. Navigate to your ABC Pharmacy Standard Clinic.
- 5. Click "Manually reduce inventory."
- 6. The product information will pre-populate based on what is available in your inventory. If you have multiple products in your inventory, be sure to select the correct one.
- 7. In the "Reason for reduction" field, select "Unused/Returned to facility" from the drop-down menu.
- 8. In the "Number of doses reduced" field, enter "10."

You have now "balanced" your inventory across your clinics by adding 10 doses to your Third-Party Clinic and reducing 10 doses from your Standard Clinic.

## Reconciling "extra doses" (6 doses from Pfizer vial/ 11 doses from Moderna vial)

*Scenario: You've administered 3 vials (30 doses) of Moderna vaccine. All vials produced 11 doses, so you have administered 33 doses, but only had 30 doses in your inventory.*

- 1. In your VAMS clinic, click the Inventory Management tab.
- 2. Click "Manually log inventory."
- 3. Log 1 vial of Moderna vaccine using the same process you used to enter your initial inventory. There are now 10 additional doses in your inventory.
- 4. Click the Inventory Management tab again.
- 5. Click "Manually reduce inventory."
- 6. The product information will pre-populate based on what is available in your inventory. If you have multiple products in your inventory, be sure to select the correct one.
- 7. In the "Reason for reduction" field, select "Other" from the drop-down menu.
- 8. In the "Number of doses reduced" field, enter "7."
- 9. Click "Next," review the information, then click "Next" again.

By adding 1 vial (10 doses) and then reducing 7 doses, you've essentially added 3 additional doses to your inventory to account for the 3 vials that produced an  $11<sup>th</sup>$  dose.

## Transferring inventory to another location

*Scenario: The State arranged to move 20 doses of your vaccine to a pharmacy location in your community. This transfer must be reflected in your inventory.*

- 1. In your VAMS clinic, click the Inventory Management tab.
- 2. Click "Manually reduce inventory."
- 3. The product information will pre-populate based on what is available in your inventory. If you have multiple products in your inventory, be sure to select the correct one.
- 4. In the "Reason for reduction" field, select "Transferred inventory to another location" from the drop-down menu.
- 5. In the "Number of doses reduced" field, enter "20."
- 6. Click "Next," review the information, then click "Next" again.

Your inventory will now be reduced by 20 doses with the reason documented as an inventory transfer.

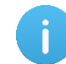

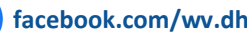